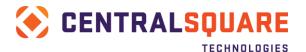

# **FusionOS Installer Instructions**

This is the installation guide for the Fusion ONESolution installer. This guide provides instructions for installing, updating, and maintaining your Fusion REST web service. Each of these actions: installing, updating, or maintaining, has its own set of steps and instructions to follow. This guide explains what each of these actions does, and then guides and directs you to the steps you need to do for the action.

## **Configuration Checklist**

Before you start the installation, go through the checklist below and fill out all the values. You will be prompted to enter this information during the install. You should also print this list and keep a copy for your records.

| Item | Configuration Info                                          | Customer's Value |
|------|-------------------------------------------------------------|------------------|
| 1    | Application ID and Key                                      |                  |
| 1a   | Your App ID and App Key                                     | AppID:           |
|      | <b>Note:</b> Contact SunGard support to receive this value. | АррКеу:          |
|      | This is a paired key consisting of a short (App ID) and     |                  |
|      | long (App Key) encoded value.                               |                  |
| 3    | ONESolution settings                                        |                  |
| 3a   | ONESolution domain\username                                 | Domain:          |
|      |                                                             | User:            |
| 3b   | OS Finance server name or IP                                | Finance server:  |
|      |                                                             |                  |

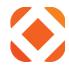

## Contents

| CONFIGURATION CHECKLIST             | 1  |
|-------------------------------------|----|
| PREREQUISITES                       |    |
| Pre-Start Checklist                 | 4  |
| Hardware Specifications             | 4  |
| Windows Server and IIS Manager      | 4  |
| IIS Manager Roles and Features      | 5  |
| WEBDEPLOY MUST BE INSTALLED         | 13 |
| For Windows Server 2012             | 13 |
| Microsoft.NET Framework 4.0         | 14 |
| MICROSOFT.NET FRAMEWORK 4.5         | 14 |
| Firewall access                     | 15 |
| SSL Certificate                     | 15 |
| PCI COMPLIANCE                      | 15 |
| Run IIS Crypto                      | 15 |
| Add X-Frame-Options                 | 16 |
| INSTALLATION OPTIONS                | 18 |
| TO INSTALL FOR THE FIRST TIME       | 19 |
| Install questions                   | 19 |
| Welcome                             | 19 |
| Destination Folder                  | 21 |
| Site Name                           | 22 |
| Application ID                      | 23 |
| Configuration Settings              |    |
| Ready to Install                    | 25 |
| TO UPGRADE TO A NEW VERSION         | 26 |
| Install questions                   |    |
| Multi-Instance Screen               | 26 |
| Welcome                             | 27 |
| Site Information                    | 28 |
| TO CHANGE CONFIGURATION INFORMATION |    |
| STARTING THE INSTALLER              | 29 |
| Install Questions                   | 30 |
| Modify / Repair / Remove            |    |
| Site Information                    |    |
| Application ID                      |    |
| Configuration Settings              |    |
| TO UNINSTALL                        |    |

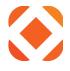

| STARTING THE INSTALLER                                                              |    |
|-------------------------------------------------------------------------------------|----|
| Install Questions                                                                   |    |
| Site Information                                                                    |    |
| INSTALLING FILES                                                                    | 36 |
| Installation                                                                        |    |
| Complete                                                                            |    |
| AFTER INSTALLING                                                                    |    |
| Verify the Fusion service                                                           |    |
| • •                                                                                 |    |
| Verify the SSL certificate                                                          |    |
| Verify the services are responding                                                  |    |
| REST CONSOLE EXTENSION                                                              | 41 |
| Target                                                                              |    |
| From Fusion documentation:                                                          |    |
| In the REST Target:                                                                 |    |
| Request URI                                                                         |    |
| Request Method                                                                      |    |
| Вору                                                                                |    |
| Custom Headers                                                                      |    |
| Passing XML data                                                                    |    |
| Content Type                                                                        |    |
| Request Payload                                                                     |    |
| Send                                                                                |    |
| RETURN                                                                              | 46 |
| APPENDIX 1: WEB DEPLOY INSTALLATION FOR WINDOWS 2012                                | 47 |
| Use WebPI to install Web Deploy along with its dependencies like the Web Management |    |
| Service (WMSvc)                                                                     |    |
| APPENDIX 2: INSTALLING WEB DEPLOY DIRECTLY                                          |    |
|                                                                                     | -  |
| Installing Web Deploy directly:                                                     |    |
| CONFIGURE A SITE FOR DELEGATED NON-ADMINISTRATOR DEPLOYMENT                         |    |
| TROUBLESHOOTING: MANUALLY SETTING CONFIGURATION VALUES                              | 53 |
| WEB.CONFIG                                                                          |    |

## Prerequisites

This section goes over prerequisites of other programs that must be installed before running the Fusion installation. The installation will not be able to install without these already installed on the server.

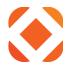

Go through the following checklist before starting any installation. For instructions, press **CTRL+Click** on the <u>underlined</u> portion of the text, and it will guide you to the section for that requirement.

## **Pre-Start Checklist**

| Item | Check                                                  | Confirmation             |
|------|--------------------------------------------------------|--------------------------|
| 1    | Hardware Specifications                                | [ ] Processor            |
|      |                                                        | []RAM                    |
|      |                                                        | [ ] Disk Space           |
| 2    | Windows Server and IIS Manager                         |                          |
| 2a   | Windows 2012 Server with IIS 8                         | [ ] Windows 2012 / IIS 8 |
| 2b   |                                                        | [ ] Web Deploy installed |
|      | <u>WebDeploy must be</u> installed                     |                          |
| 3    | Microsoft.NET Framework 4.0 is installed               | [ ].NET 4.0              |
| 4    | Microsoft.NET Framework 4.5 is installed               | [ ].NET 4.5              |
| 5    |                                                        |                          |
|      | Firewall access                                        |                          |
| 5a   | The server must be externally accessible, unless being | [ ] DMZ or NAT           |
|      | queried by internal only resources.                    |                          |
| 5b   | Configure IIS with a SSL certificate                   | [ ] SSL Certificate      |
| 5c   | Open ports 443 to the Internet                         | [ ] Internet Ports       |

## Hardware Specifications

Recommended hardware specifications:

- Windows 2012 64 bit
- 2 GHz processor (2 processors)
- 6 GB RAM
- 60 GB disk space

#### Windows Server and IIS Manager

IIS Manager should already be installed on the windows server as part of the operating system. The table below lists the valid operating systems (OS) and IIS version required. Click on the Windows OS name in the table to go to the IIS install instructions for the operating system. You can use this information to verify that IIS Manager is installed and setup correctly.

| Windows OS          | IIS version required |
|---------------------|----------------------|
| Windows Server 2012 | IIS 8                |

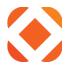

## IIS Manager Roles and Features

During the IIS installation, make sure to enable the following roles and features:

If this is the first time IIS is installed on the server, select the Web Server role.

• Roles: Web Server

| h                   | Add Roles and Features Wizard                                       | _ <b>D</b> X                                          |
|---------------------|---------------------------------------------------------------------|-------------------------------------------------------|
| Select server roles |                                                                     | DESTINATION SERVER<br>GN-Fus-QAtest.lkm.Sungardps.lcl |
| Before You Begin    | Select one or more roles to install on the selected server.         |                                                       |
| Installation Type   | Roles                                                               | Description                                           |
| Server Selection    |                                                                     | Web Server (IIS) provides a reliable,                 |
| Server Roles        | Application Server                                                  | manageable, and scalable Web                          |
| Features            | DHCP Server                                                         | application infrastructure.                           |
| Confirmation        | Ex Server                                                           |                                                       |
| Results             | File and Storage Services (2 of 12 installed)                       |                                                       |
|                     | ☐ Hyper-V                                                           |                                                       |
|                     | Network Policy and Access Services                                  |                                                       |
|                     | Print and Document Services                                         |                                                       |
|                     | Remote Access                                                       |                                                       |
|                     | Remote Desktop Services                                             |                                                       |
|                     | Volume Activation Services                                          |                                                       |
|                     | Web Server (IIS) (29 of 43 installed)                               |                                                       |
|                     | Windows Deployment Services                                         |                                                       |
|                     | Windows Server Essentials Experience Windows Server Update Services |                                                       |
|                     |                                                                     |                                                       |
|                     |                                                                     |                                                       |
|                     | < Previous Nex                                                      | t > Install Cancel                                    |

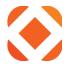

Select the following options under Web Server.

Note: If this is the first time you are installing IIS, these options may not be available until after the Features dialog, which comes next. After selecting the features, it will prompt you to select the Web Server settings that are displayed here.

- Roles: Web Server (IIS) > Web Server > Common HTTP Features
  - Default Document
  - Directory Browsing
  - o HTTP Errors
  - o Static Content
  - HTTP Redirection

| È.                                                                                                    | Add Roles and Features Wizard                                                                                                    | _ <b>D</b> X                                                                                                    |
|----------------------------------------------------------------------------------------------------|----------------------------------------------------------------------------------------------------|----------------------------------------------------------------------------------------------------|
| E<br>Select server roles<br>Before You Begin<br>Installation Type<br>Server Selection<br>Server Roles<br>Features<br>Confirmation<br>Results | Select one or more roles to install on the selected server.<br>Roles  Volume Activation Services  Web Server (IIS) (29 of 43 installed)  Web Server (21 of 34 installed)  Default Document (Installed)  Default Document (Installed)  HTTP Errors (Installed)  HTTP Errors (Installed)                        | DESTINATION SERVER<br>GN-Fus-QAtest.lkm.Sungardps.lcl       Description       Common HTTP Features supports<br>basic HTTP functionality, such as<br>delivering standard file formats and<br>configuring custom server<br>properties. Use Common HTTP<br>Features to create custom error<br>messages, to configure how the<br>server responds to requests that do<br>not specify a document, or to<br>automatically redirect some requests<br>to a different location. |
|                                                                                                    | ✓ Static Content (Installed)         ✓ HTTP Redirection (Installed)         ○ WebDAV Publishing         ▷ ■ Health and Diagnostics (4 of 6 installed)         ▷ ✓ Performance (Installed)         ▷ ■ Security (3 of 9 installed)         △ ■ Application Development (7 of 11 installed)         ✓         < |                                                                                                    |

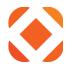

- Roles: Web Server (IIS) > Web Server > Health and Diagnostics
  - HTTP Logging
  - Logging Tools
  - o Request Monitor
  - Tracing

| B                                                                                                    | Add Roles and Features Wizard                                                                                                    | _ <b>D</b> X                                                                                                    |
|----------------------------------------------------------------------------------------------------|----------------------------------------------------------------------------------------------------|----------------------------------------------------------------------------------------------------|
| Select server roles                                                                                              | 5                                                                                                    | DESTINATION SERVER<br>GN-Fus-QAtest.lkm.Sungardps.lcl                                                                                                    |
| Before You Begin<br>Installation Type<br>Server Selection<br>Server Roles<br>Features<br>Confirmation<br>Results | Select one or more roles to install on the selected server.  Roles  Volume Activation Services  Web Server (IIS) (29 of 43 installed)  Web Server (21 of 34 installed)  Meb Server (21 of 34 installed)  Meb Server (21 of 34 installed | Description<br>Health and Diagnostics provides<br>infrastructure to monitor, manage,<br>and troubleshoot the health of Web<br>servers, sites, and applications. |
|                                                                                                    | < Previous Next :                                                                                                    | > Install Cancel                                                                                                    |

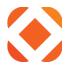

- Roles: Web Server (IIS) > Web Server > Performance
  - Static Content Compression
  - Dynamic Content Compression

| B                                                                                                    | Add Roles and Features Wizard                                                                                                    |                                                                                                    |  |  |  |
|----------------------------------------------------------------------------------------------------|----------------------------------------------------------------------------------------------------|----------------------------------------------------------------------------------------------------|--|--|--|
| Select server roles Before You Begin Installation Type Server Selection Server Roles Features Confirmation Results | Add Roles and Features Wizard Select one or more roles to install on the selected server. Roles  Volume Activation Services   Web Server (IIS) (29 of 43 installed)   Web Server (21 of 34 installed)   Web Server (21 of 34 installed)   Mealth and Diagnostics (4 of 6 installed)  Health and Diagnostics (4 of 6 installed)  Mealth and Diagnostics (4 of 6 installed)  Mealth | DESTINATION SERVER<br>GN-Fus-QAtest.lkm.Sungardps.lcl<br>Description<br>Performance provides infrastructure<br>for output caching by integrating<br>the dynamic output-caching<br>capabilities of ASP.NET with the<br>static output-caching capabilities<br>that were present in IIS 6.0. IIS also<br>lets you use bandwidth more<br>effectively and efficiently by using<br>common compression mechanisms<br>such as Gzip and Deflate. |  |  |  |
|                                                                                                    | ASP ~                                                                                                    |                                                                                                    |  |  |  |
|                                                                                                    | < Previous Next >                                                                                                    | Install Cancel                                                                                                    |  |  |  |

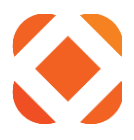

- Roles: Web Server (IIS) > Web Server > Security
  - Request Filtering
  - o Basic Authentication
  - Windows Authentication

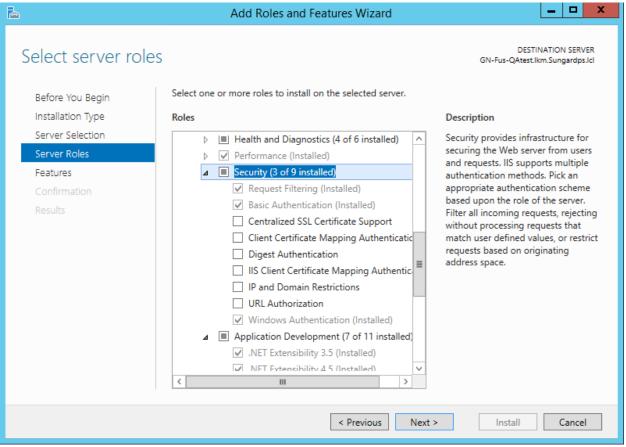

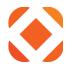

- Roles: Web Server (IIS) > Web Server > Application Development
  - o .NET Extensibility 4.5
  - ASP.NET (Windows Server 2008)
  - ASP.NET 4.5 (Windows Server 2012)
  - Checking ASP.NET 4.5 will prompt to include the following pre-requisites
    - .NET Extensibility 4.5
    - ISAPI Extensions
    - ISAPI Filters
  - o CGI
  - o ISAPI Extensions
  - o ISAPI Filters

| Pa                  | Add Roles and Features Wizard                                                                                                    | _ 🗆 X                                                                                                    |
|---------------------|----------------------------------------------------------------------------------------------------|----------------------------------------------------------------------------------------------------|
| Select server roles | 5                                                                                                    | DESTINATION SERVER<br>GN-Fus-QAtest.lkm.Sungardps.lcl                                                                                                    |
| Before You Begin    | Select one or more roles to install on the selected server.                                                                                                    |                                                                                                    |
| Installation Type   | Roles                                                                                                    | Description                                                                                                    |
| Server Selection    | Security (3 of 9 installed)                                                                                                    | Application Development provides                                                                                                    |
| Server Roles        | Application Development (7 of 11 installed)                                                                                                    | infrastructure for developing and<br>hosting Web applications. Use these                                                                                                    |
| Features            | ✓ .NET Extensibility 3.5 (Installed)                                                                                                    | features to create Web content or                                                                                                    |
| Confirmation        | ✓ .NET Extensibility 4.5 (Installed)                                                                                                    | extend the functionality of IIS. These                                                                                                    |
| Results             | □       Application Initialization         □       ASP         □       ASP.NET 3.5 (Installed)         □       ASP.NET 4.5 (Installed)         □       CGI (Installed)         □       ISAPI Extensions (Installed)         □       ISAPI Filters (Installed)         □       Server Side Includes         □       WebSocket Protocol         ▷       Imagement Tools (Installed)         ∨       Imagement Tools (Installed) | technologies typically provide a way<br>to perform dynamic operations that<br>result in the creation of HTML<br>output, which IIS then sends to fulfill<br>client requests. |
|                     | < Previous Next                                                                                                    | > Install Cancel                                                                                                    |

.NET Extensibility 3.5 and ASP.NET 3.5 are not required.

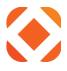

- Roles: Web Server (IIS) > Management Tools
  - o IIS Management Console
  - o IIS Management Scripts and Tools

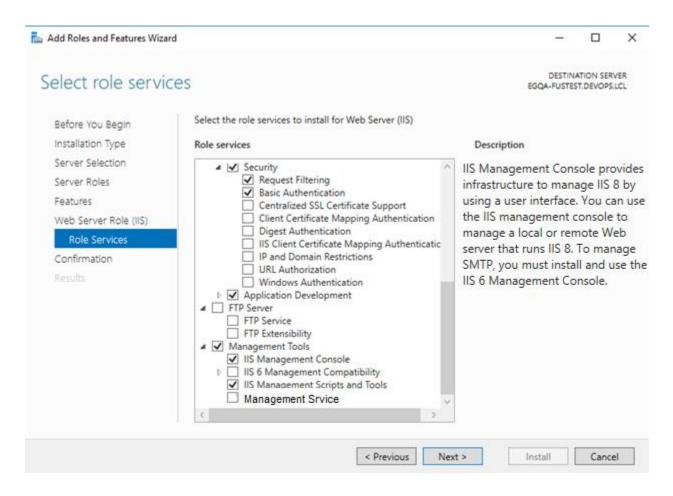

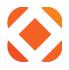

## • Features: .NET Framework 4.5 Features > WCF Services > HTTP Activation

| <b>b</b>                                     | Add Roles and Features Wizard                                                                                                    |                                                                                                    |  |  |  |
|----------------------------------------------|----------------------------------------------------------------------------------------------------|----------------------------------------------------------------------------------------------------|--|--|--|
| Select features                              |                                                                                                    | DESTINATION SERVER<br>GN-Fus-QAtest.lkm.Sungardps.lcl                                                                                                    |  |  |  |
| Before You Begin<br>Installation Type        | Select one or more features to install on the selected server.<br>Features                                                                                                    | Description                                                                                                    |  |  |  |
| Server Selection<br>Server Roles<br>Features | <ul> <li>.NET Framework 3.5 Features (Installed)</li> <li>.NET Framework 4.5 Features (4 of 7 installed)</li> <li>.NET Framework 4.5 (Installed)</li> </ul>                                                                                                    | Windows Communication<br>Foundation (WCF) Activation uses<br>Windows Process Activation Service<br>to invoke applications remotely over<br>the network by using protocols such                                     |  |  |  |
| Confirmation<br>Results                      | ASP.NET 4.5 (Installed)     WCF Services (2 of 5 installed)     WCF Services (2 of 5 installed)     Message Queuing (Installed)     Message Queuing (MSMQ) Activation     Named Pipe Activation                                                                                                    | as HTTP, Message Queuing, TCP,<br>and named pipes. Consequently,<br>applications can start and stop<br>dynamically in response to incoming<br>work items, resulting in application<br>hosting that is more robust, |  |  |  |
|                                              | TCP Activation         TCP Port Sharing (Installed)         Background Intelligent Transfer Service (BITS)         BitLocker Drive Encryption         BitLocker Network Unlock         BranchCache         Tore and the service of the service of the service o | manageable, and efficient.                                                                                                    |  |  |  |
|                                              | < III >                                                                                                    |                                                                                                    |  |  |  |
|                                              | < Previous Next >                                                                                                    | Install Cancel                                                                                                    |  |  |  |

Return to <u>Pre-Start Checklist</u>

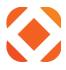

### WebDeploy must be installed

Web Deploy (msdeploy.exe) is used to deploy web applications to IIS. It is an IIS extension that is downloaded and installed separately. It should be located in one of the folders below if it is installed on your machine.

#### For Windows Server 2012

C:\Program Files\IIS\Microsoft Web Deploy V3\msdeploy.exe C:\Program Files (x86)\IIS\Microsoft Web Deploy V3\ msdeploy.exe

If it is not installed follow the instructions for downloading and installing in the Appendix.

Appendix 1: Web Deploy installation for Windows 2012

Return to Pre-Start Checklist

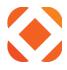

## Microsoft.NET Framework 4.0

Microsoft .NET Framework 4.0 is required for eBill presentment (CX) and permit printing (BP). It should already be included on Windows 8 or Windows 2012 servers, but it may need to be downloaded on earlier versions. You can download Microsoft .NET Framework 4.0 from the Microsoft Download Center: <u>Microsoft .NET 4.0 Download</u>

### **Microsoft.NET Framework 4.5**

Microsoft .NET Framework 4.0 is required. It should already be included on Windows 8 or Windows 2012 servers, but it may need to be downloaded on earlier versions. You can download Microsoft .NET Framework 4.5.1 from the Microsoft Download Center: <u>Microsoft</u> .NET 4.5.1 Download

You can verify what .NET version you have installed by checking the registry key:

#### HKEY\_LOCAL\_MACHINE\SOFTWARE\Microsoft\net Framework Setup\NDP\v4\Full\Version

Any 4.5 version should be sufficient.

| ۲. Electric de la constant de la constant de la co |                  |           | Registry Editor                              |
|----------------------------------------------------------------------------------------------------|------------------|-----------|----------------------------------------------|
| File Edit View Favorites Help                                                                                                    |                  |           |                                              |
| 🔺 🌗 NET Framework Setup 🛛 🔺                                                                                                    | Name             | Туре      | Data                                         |
| ⊿ - 퉲 NDP                                                                                                    | (Default)        | REG_SZ    | (value not set)                              |
| D - 퉲 CDF                                                                                                    | CBS CBS          | REG_DWORD | 0x00000001 (1)                               |
| Þ - 퉲 v2.0.50727                                                                                                    | 👑 Install        | REG_DWORD | 0x00000001 (1)                               |
| ⊳ 🦺 v3.0                                                                                                    | ab InstallPath   | REG_SZ    | C:\Windows\Microsoft.NET\Framework64\v4.0.30 |
| ⊳ - 🍌 v3.5                                                                                                    | 88 Release       | REG_DWORD | 0x0005c733 (378675)                          |
| ⊿ - <u>↓</u> v4                                                                                                    | 88 Servicing     | REG_DWORD | 0x00000000 (0)                               |
| D Client                                                                                                    | ab TargetVersion | REG_SZ    | 4.0.0                                        |
| ⊿ <mark>↓ Full</mark><br>                                                                                                    | ab Version       | REG_SZ    | 4.5.51641                                    |
| OS Integration                                                                                                    |                  |           |                                              |

Return to *Pre-Start Checklist* 

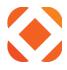

### **Firewall access**

Clients will need to open the identified ports on their server. This is used by the applications to access the services over the internet.

Internet Ports:443

### SSL Certificate

Click the link below for instructions on how to create a SSL Certificate for IIS. <u>http://www.iis.net/learn/manage/configuring-security/how-to-set-up-ssl-on-iis</u>

#### **PCI compliance**

For IIS to meet PCI compliance you will need to take the following steps.

#### Run IIS Crypto

The latest PCI security standards requires SSL v3 and TLS 1.0 protocols to not be used. IIS should be using TLS 1.2. Download <u>IIS Crypto</u> from <u>NarTac</u>. It's a free download, (but we cannot endorse or support it).

- 1. Select Best Practices
- 2. Disable DH
- 3. Disable all but TLS 1.2

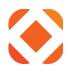

| E.                                                                                                    | IIS Crypto                                                                                                    | o - 1.5 build 6                                                      | ? X                                                           |
|----------------------------------------------------------------------------------------------------|----------------------------------------------------------------------------------------------------|----------------------------------------------------------------------|---------------------------------------------------------------|
| Protocols Enabled<br>Multi-Protocol Unified Hello<br>PCT 1.0<br>SSL 2.0<br>SSL 3.0<br>♥ TLS 1.0<br>♥ TLS 1.1<br>♥ TLS 1.2                                                                                                    | Ciphers Enabled           NULL           DES 56/56           RC2 40/128           RC2 56/128           RC2 128/128           RC4 40/128           RC4 56/128           RC4 64/128           RC4 64/128           RC4 128/128           V Triple DES 168/168           AES 128/128           AES 256/256                                                                                                    | Hashes Enabled<br>MD5<br>SHA<br>SHA<br>SHA 256<br>SHA 384<br>SHA 512 | Key Exchanges Enabled<br>♥ Diffie-Hellman<br>♥ PRLS<br>♥ ECDH |
| SSL Cpher Suite Order<br>TLS_ECDHE_RSA_WITH_AES_2<br>TLS_ECDHE_RSA_WITH_AES_2<br>TLS_ECDHE_RSA_WITH_AES_2<br>TLS_ECDHE_RSA_WITH_AES_2<br>TLS_ECDHE_RSA_WITH_AES_2<br>TLS_ECDHE_RSA_WITH_AES_2<br>TLS_ECDHE_RSA_WITH_AES_1<br>TLS_ECDHE_RSA_WITH_AES_1<br>TLS_ECDHE_RSA_WITH_AES_1<br>TLS_ECDHE_RSA_WITH_AES_1<br>TLS_ECDHE_RSA_WITH_AES_1<br>TLS_ECDHE_RSA_WITH_AES_1<br>TLS_ECAHE_RSA_WITH_AES_1<br>TLS_RSA_WITH_AES_128_GCM | 156_CBC_SHA384_P384         156_CBC_SHA384_P256         156_CBC_SHA_P256         156_CBC_SHA_P256         28_CBC_SHA256_P521         28_CBC_SHA256_P521         28_CBC_SHA256_P384         28_CBC_SHA256_P256         28_CBC_SHA256_P256         28_CBC_SHA_P256         28_CBC_SHA256_P256         28_CBC_SHA_P384         28_CBC_SHA_P256         28_CBC_SHA_P256         28_CBC_SHA_P256         _SHA384 | to save your changes.           Best Practices         PCI           | a preset template. Click the Apply button EIPS 140-2 Defaults |
| QUALYS'SSL LABS                                                                                                    |                                                                                                    |                                                                      | Scan                                                          |
| SOFTWARE C                                                                                                    | opyright © 2011-2014 Nartac Software Ir                                                                                                    | nc.                                                                  | Apply                                                         |

#### Add X-Frame-Options

The X-Frame-Options header can be used to prevent framesniffing techniques. See <u>https://support.microsoft.com/en-us/kb/2694329</u> for more information.

- 1. Open Internet Information Services (IIS) Manager.
- 2. In the **Connections** pane on the left side, expand the **Sites** folder and select **FusionServices**
- 3. Double-Click the **HTTP Response Headers** icon in the feature list in the middle.
- 4. In the **Actions** pane on the right side, click **Add**.
- 5. In the dialog box that appears, type **X-Frame-Options** in the Name field, and type **SAMEORIGIN** in the Value field.
- 6. Click **OK** to save your changes.

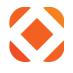

| Internet Information Services (IIS) Manager                                                                                                    |                 |                          | 🗖 – 🗌<br>() 🟠 🖂 🕶 [                                                             |
|----------------------------------------------------------------------------------------------------|-----------------|--------------------------|---------------------------------------------------------------------------------|
| File View Help                                                                                                    | SIGNDER VICES V |                          |                                                                                 |
| Connections<br>Start Page<br>Start Page<br>Start | -               | ses from the Web server. | Actions<br>Add<br>Set Common Headers<br>Edit<br>Remove<br>I Help<br>Online Help |

Return to Pre-Start Checklist

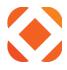

## **Installation Options**

Click here: <u>To install for the first time</u> Use this option if this is the first time you are installing Fusion on the server.

Click here: To upgrade to a new version

Use this option if you already have a version of Fusion installed, and you want to upgrade it to a new version.

Click here: <u>To change configuration information</u>

Use this option to change the configuration values after Fusion is already installed. I.e., changing the iSeries password or adding an AppID.

Click here: <u>To uninstall</u>

Use this option to uninstall and remove the FusionOS web service.

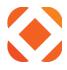

## To install for the first time

If you are installing Fusion for the first time on the server, this section guides you through the steps required.

### **Install questions**

The installer displays screens prompting you for the information you gathered in your <u>Configuration Checklist</u>. This section guides you through the screens and instructs you about how to provide the required information.

#### Welcome

This screen states general information and requirements about the installer. See the section <u>Pre-Start Checklist</u> for information about installing the prerequisites. When you click Next, the installer verifies that the prerequisites are installed. Click the **Instructions** button to display the installation instructions where you will find a list of the prerequisites and instructions on how to install them.

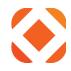

| FusionOS - InstallShield Wizard |                                                                                                    | ×               |
|---------------------------------|----------------------------------------------------------------------------------------------------|-----------------|
| Welcome to the InstallShield W  | 'izard for FusionOS                                                                                                    | <b>FUSiON</b> ® |
|                                 |                                                                                                    |                 |
|                                 | FusionOS version 3.0.2030 will be installed on your computer.<br>To continue, click Next.                                                          |                 |
|                                 | Prerequisites:<br>Windows 2012 Server with IIS8 Manager                                                                                            |                 |
|                                 | <ul> <li>WebDeploy tool must be installed</li> <li>.NET Framework 4.0 must be installed.</li> <li>.NET Framework 4.5 must be installed.</li> </ul> |                 |
|                                 | Click the Instructions button below to view the installation guide.                                                                                |                 |
|                                 | Instructions                                                                                                    |                 |
|                                 |                                                                                                    |                 |
| InstallShield                   | < <u>B</u> ack ( <u>Next</u> >)                                                                                                    | Cancel          |

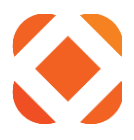

### **Destination Folder**

Select the directory to install the Fusion services to. By default, this is your IIS folder, C:\inetpub\wwwroot. You can change it to install to a different location if you prefer. The install will create a folder under the selected folder where the service files will be installed.

| FusionOS - InstallShield Wizard | ×                                                                                                    |
|---------------------------------|----------------------------------------------------------------------------------------------------|
| Select Destination Path         | CUSION ®                                                                                                    |
|                                 | FUSiON <sup>®</sup>                                                                                                    |
|                                 |                                                                                                    |
|                                 | Select the path where the FusionOS services will be installed to. Normally this is under the IIS folder, but you can use the Browse button to select a different location. |
|                                 |                                                                                                    |
|                                 |                                                                                                    |
|                                 |                                                                                                    |
|                                 |                                                                                                    |
|                                 |                                                                                                    |
|                                 |                                                                                                    |
|                                 |                                                                                                    |
|                                 | Destination Folder                                                                                                    |
|                                 | C:\inetpub\www.root Browse                                                                                                    |
|                                 |                                                                                                    |
|                                 |                                                                                                    |
| InstallShield                   | < <u>B</u> ack <u>Next&gt;</u> Cancel                                                                                                    |

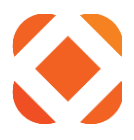

#### Site Name

Enter a name for the Fusion services. By default, this is FusionOSServices.

You can have more than one copy of the Fusion service on a machine. Each is identified by the **Site Name**. For example, you could install a second copy of Fusion for your test environment and call it FusionOSTest.

| Fusion05 - InstallShield Wizard                 |                |                |                                                                                                    | × |
|-------------------------------------------------|----------------|----------------|----------------------------------------------------------------------------------------------------|---|
| Web Site Information                            |                |                | CUC:ON                                                                                                  | 5 |
| Settings for configuring the web service in IIS |                |                | <b>FUSiON</b> ®                                                                                         |   |
|                                                 |                |                |                                                                                                    |   |
|                                                 |                |                |                                                                                                    |   |
| Site Nan                                        | ne:            |                | The Site Name must be unique to                                                                         |   |
|                                                 | )SServices     |                | The Site Name must be unique to<br>this server. Use a differnt name,<br>such as FusionOSServicesTEST if |   |
|                                                 |                |                | you are installing more than once.                                                                      |   |
|                                                 |                |                |                                                                                                    |   |
|                                                 |                |                |                                                                                                    |   |
|                                                 |                |                |                                                                                                    |   |
|                                                 |                |                |                                                                                                    |   |
|                                                 |                |                |                                                                                                    |   |
|                                                 |                |                |                                                                                                    |   |
|                                                 |                |                |                                                                                                    |   |
|                                                 |                |                |                                                                                                    |   |
|                                                 |                |                |                                                                                                    |   |
|                                                 |                |                |                                                                                                    |   |
|                                                 |                |                |                                                                                                    |   |
|                                                 |                |                |                                                                                                    |   |
|                                                 |                |                |                                                                                                    |   |
|                                                 |                |                |                                                                                                    |   |
| InstallShield                                   | < <u>B</u> ack | <u>N</u> ext > | Cancel                                                                                                  |   |

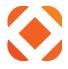

## **Application ID**

An **Application ID** and **Application Key** will be provided to you when you purchase Fusion through SunGard. This information is from item 1 in your <u>Configuration Checklist</u>. Both fields are required.

**Description** indicates the owner of the license.

| FusionOS - InstallShield Wizard              |                |                |              | ×      |
|----------------------------------------------|----------------|----------------|--------------|--------|
| Application ID                               |                |                | <b>C</b> 110 | CONR   |
| Enter your customer key provided by SunGard. |                |                | FU           | SiON®  |
|                                              |                |                |              |        |
|                                              |                |                |              |        |
| Applicatio                                   | on ID:         |                |              |        |
|                                              |                |                |              |        |
| Applicatio                                   | on Key:        |                |              |        |
|                                              |                |                |              |        |
| Descriptio                                   |                | 1              |              |        |
| Your City                                    |                |                |              |        |
|                                              |                |                |              |        |
|                                              |                |                |              |        |
|                                              |                |                |              |        |
|                                              |                |                |              |        |
|                                              |                |                |              |        |
|                                              |                |                |              |        |
|                                              |                |                |              |        |
|                                              |                |                |              |        |
|                                              |                |                |              |        |
|                                              |                |                |              |        |
| InstallShield                                | < <u>B</u> ack | <u>N</u> ext > |              | Cancel |

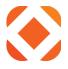

## **Configuration Settings**

Enter the ONESolution information from item 3 in your <u>Configuration Checklist</u>. This information is used to configure the Fusion services to communicate with the ONESolution Finance Server. All fields are required.

You will need the **Domain**\**Username** of a user that has been granted permissions in SPSOne Server Manager.

| FusionOS - InstallShield Wizard         |                                       |                              | ×                                      |
|-----------------------------------------|---------------------------------------|------------------------------|----------------------------------------|
| ONESolution Configuration Settings      |                                       |                              | CUCONR                                 |
| Please enter your information           |                                       |                              | <b>FUSiON</b> <sup>®</sup>             |
|                                         |                                       |                              |                                        |
|                                         |                                       |                              |                                        |
| User                                    | name:                                 | Please provide yo<br>domain. | ur ONESolution username and            |
|                                         | name                                  | uomain.                      |                                        |
| Dom                                     |                                       |                              |                                        |
| dom                                     |                                       |                              | ID 11 (                                |
|                                         | Finance Server Name or I<br>nceServer | the OS Finance se            | server name or IP address of<br>erver. |
| l i i i i i i i i i i i i i i i i i i i | nceserver                             |                              |                                        |
|                                         |                                       |                              |                                        |
|                                         |                                       |                              |                                        |
|                                         |                                       |                              |                                        |
|                                         |                                       |                              |                                        |
|                                         |                                       |                              |                                        |
|                                         |                                       |                              |                                        |
|                                         |                                       |                              |                                        |
|                                         |                                       |                              |                                        |
|                                         |                                       |                              |                                        |
|                                         |                                       |                              |                                        |
|                                         | _                                     |                              |                                        |
| InstallShield                           | < <u>B</u> ack                        | <u>N</u> ext >               | Cancel                                 |

Click Next to continue.

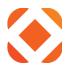

## Ready to Install

| FusionOS - InstallShield Wizard       | ×                                                                                                    |
|---------------------------------------|----------------------------------------------------------------------------------------------------|
| Ready to Install the Program          | CUCONR                                                                                                    |
| The wizard is ready to begin installa | tion. FUSION®                                                                                                   |
|                                       |                                                                                                    |
|                                       | Click Install to begin the installation.                                                                        |
|                                       | If you want to review or change any of your installation settings, click Back. Click Cancel to exit the wizard. |
|                                       |                                                                                                    |
|                                       |                                                                                                    |
|                                       |                                                                                                    |
|                                       |                                                                                                    |
|                                       |                                                                                                    |
|                                       |                                                                                                    |
|                                       |                                                                                                    |
| InstallShield                         | < <u>B</u> ack [Install] Cancel                                                                                 |

Click **Next** to start the installation. Follow the link to guide you to the next instructions.

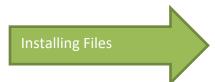

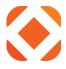

# To upgrade to a new version

If you are running the install in order to upgrade Fusion to the latest version, this section guides you through the steps required.

#### **Install questions**

The installer displays screens to indicate it is upgrading to a new version. It does not allow you to change any of the configuration during update mode.

#### Multi-Instance Screen

The installation will first display the instance selection dialog shown below.

| FusionOS - InstallShield Wizard      |                                                                                                    |                                                                                                    |                                         |
|--------------------------------------|----------------------------------------------------------------------------------------------------|----------------------------------------------------------------------------------------------------|-----------------------------------------|
| Existing Installed Instances De      | etected                                                                                                    |                                                                                                    | CUC:ON®                                 |
| Select the appropriate application i | instance to maintain or update.                                                                                      |                                                                                                    | <b>FUSION</b> ®                         |
|                                      | can maintain or update an e<br>Install a new instance<br>Maintain or update the<br>Display Name<br>FusionOS FusionOS | xisting instance or install a co<br>of this application.<br>e instance of this application<br>Install Location<br>Services C:\inetpub\www.ro | selected below:<br>bot\FusionOSServices |
| InstallShield                        |                                                                                                    | ack <u>N</u> ext >                                                                                                    | Cancel                                  |

Choose the **Maintain or update the instance of this application selected below** radio button. Then select the Fusion application with the Site Name you want to update.

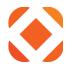

#### Welcome

This screen simply states that it will update Fusion and show the version being upgraded to.

| FusionOS - InstallShield Wizard |                                                                                                    |                     |  |
|---------------------------------|----------------------------------------------------------------------------------------------------|---------------------|--|
| Welcome to the InstallShield W  | /izard for FusionOS                                                                                                    | FUSiON <sup>®</sup> |  |
|                                 | The installer will update FusionOS to version 3.0.2031.<br>To continue, click Next.                                                                |                     |  |
|                                 | Prerequisites:<br>Windows 2012 Server with IIS8 Manager                                                                                            |                     |  |
|                                 | <ul> <li>WebDeploy tool must be installed</li> <li>.NET Framework 4.0 must be installed.</li> <li>.NET Framework 4.5 must be installed.</li> </ul> |                     |  |
| F                               | Click the Instructions button below to view the installation guide.                                                                                |                     |  |
|                                 |                                                                                                    |                     |  |
| InstallShield                   | < <u>B</u> ack                                                                                                    | Cancel              |  |

Click **Next** to start the installation. Follow the link to guide you to the next instructions.

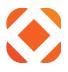

## Site Information

Confirm that the **Site Name** is the correct one for the site you are trying to upgrade.

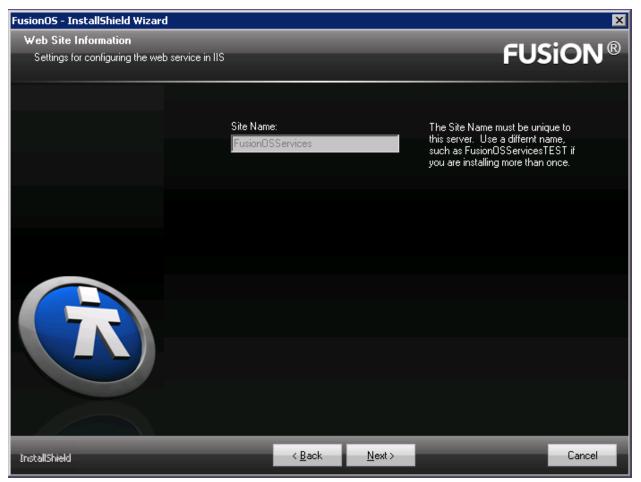

Click Next to start the installation. Follow the link to guide you to the next instructions.

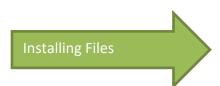

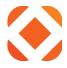

## To change configuration information

If you need to change any of the configuration values from the <u>Configuration Checklist</u> such as changing the ONESolution domain\user, this section guides you through the steps required.

### Starting the installer

You do not need the Fusion install package available to change the applications. Simply go to the **Programs and Features** option in Windows Control Panel. On the Windows **Start** menu, select **Control Panel**. Then select **Programs and Features**.

In the Programs and Features window, select the Fusion application, then click **Change**. This starts the installer.

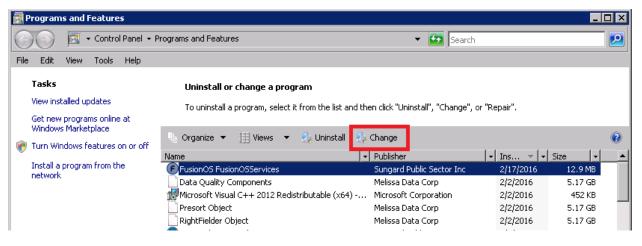

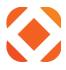

### **Install Questions**

The installer displays screens prompting you for the information you gathered in your <u>Configuration Checklist</u>. This section guides you through the screens presented and instructs you about how to provide the required information.

## Modify / Repair / Remove

The Modify / Repair / Remove screen displays first and asks you which of these options you want to do. Choose the first option, **Modify**, to change the configuration values for the currently installed applications.

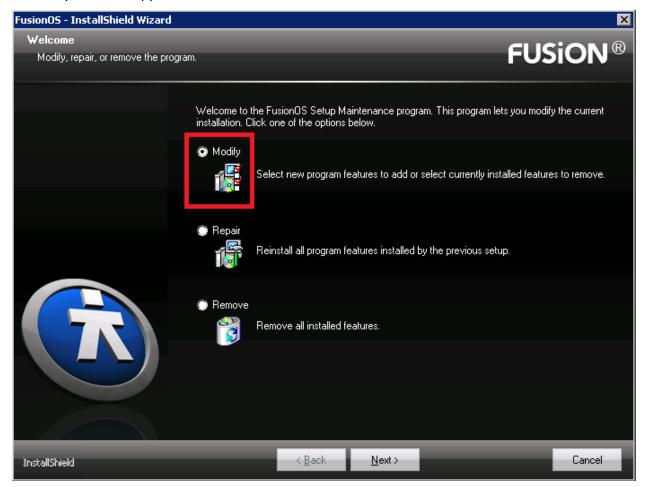

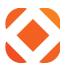

### Site Information

Confirm that the **Site Name** is the correct one for the site you are trying to change.

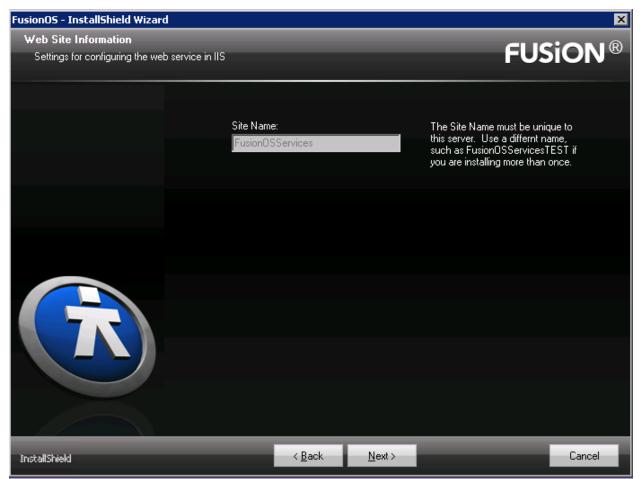

Click **Next** to continue.

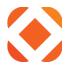

## **Application ID**

An **Application ID and Application Key** will be provided to you when you purchase Fusion through SunGard. This information is from item 1 in your <u>Configuration Checklist</u>. Both fields are required.

**Description** indicates the owner of the license.

| FusionOS - InstallShield Wizard              |                            |       | ×               |
|----------------------------------------------|----------------------------|-------|-----------------|
| Application ID                               |                            |       | CUCON®          |
| Enter your customer key provided by SunGard. |                            |       | <b>FUSiON</b> ® |
|                                              |                            |       |                 |
|                                              |                            |       |                 |
| 4 nol                                        | cation ID:                 |       |                 |
|                                              | j3c4d                      |       |                 |
|                                              | cation Key:                |       |                 |
|                                              | 7g8h9i0j1k2l3m4n5o6p7q8r9s | 8     |                 |
| Desc                                         | ription:                   |       |                 |
|                                              | City                       |       |                 |
|                                              |                            |       |                 |
|                                              |                            |       |                 |
|                                              |                            |       |                 |
|                                              |                            |       |                 |
|                                              |                            |       |                 |
|                                              |                            |       |                 |
|                                              |                            |       |                 |
|                                              |                            |       |                 |
|                                              |                            |       |                 |
|                                              |                            |       |                 |
|                                              | _                          |       |                 |
| InstallShield                                | < <u>B</u> ack <u>N</u> e  | ext > | Cancel          |

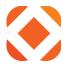

## **Configuration Settings**

Enter the ONESolution information from item 3 in your <u>Configuration Checklist</u>. This information is used to configure the Fusion services to communicate with the ONESolution Finance Server. All fields are required.

You will need the **Domain\Username** of a user that has been granted permissions in SPSOne Server Manager.

| FusionOS - InstallShield Wizard    |                                                | ×                                                                          |
|------------------------------------|------------------------------------------------|----------------------------------------------------------------------------|
| ONESolution Configuration Settings |                                                | CUSION®                                                                    |
| Please enter your information      |                                                | <b>FUSiON</b> ®                                                            |
|                                    |                                                |                                                                            |
|                                    |                                                |                                                                            |
|                                    | Username:                                      | Please provide your ONESolution username and<br>domain.                    |
|                                    | username                                       | uomain.                                                                    |
|                                    | Domain:                                        |                                                                            |
|                                    | domain                                         |                                                                            |
|                                    | OS Finance Server Name or IP:<br>FinanceServer | The fully qualified server name or IP address of<br>the OS Finance server. |
|                                    | Financeserver                                  |                                                                            |
|                                    |                                                |                                                                            |
|                                    |                                                |                                                                            |
| R                                  |                                                |                                                                            |
|                                    |                                                |                                                                            |
| InstallShield                      | < <u>B</u> ack                                 | Next > Cancel                                                              |

Click **Next** to start the installation. Follow the link to guide you to the next instructions.

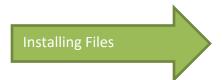

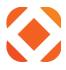

## **To uninstall**

If you want to uninstall the Fusion services, this section guides you through the steps required.

## Starting the installer

You do not need the Fusion install package to change the applications. Simply go to the **Programs and Features** option in Windows Control Panel. On the Windows **Start** menu, select **Control Panel**. Then select **Programs and Features**.

In the Programs and Features window, select the Fusion application, then click **Uninstall**. This starts the installer.

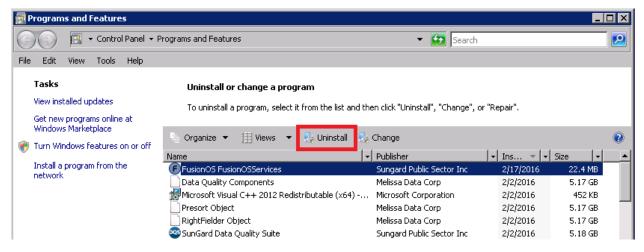

#### Click Yes to confirm that you want to uninstall Fusion.

| FusionOS - InstallShield Wizard                                                    | × |
|------------------------------------------------------------------------------------|---|
| Do you want to completely remove the selected application and all of its features? |   |
| Yes No                                                                             |   |

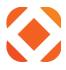

## **Install Questions**

### Site Information

Confirm that the **Site Name** is the correct one for the site you are trying to remove.

| Fusion NaviLine - InstallShield Wizard          |                |                  | ×                                                                                                    |
|-------------------------------------------------|----------------|------------------|----------------------------------------------------------------------------------------------------|
| Web Site Information                            |                |                  | CUC:ON®                                                                                               |
| Settings for configuring the web service in IIS |                |                  | <b>FUSiON</b> ®                                                                                       |
|                                                 |                |                  |                                                                                                    |
|                                                 |                |                  |                                                                                                    |
| Site                                            | Name:          |                  | The Site Name must be unique to                                                                       |
|                                                 | ionServices    |                  | The Site Name must be unique to<br>this server. Use a differnt name,<br>such as FusionServicesTEST if |
| _                                               |                |                  | such as FusionServices (EST) if<br>you are installing more than once.                                 |
|                                                 |                |                  |                                                                                                    |
|                                                 |                |                  |                                                                                                    |
|                                                 |                |                  |                                                                                                    |
|                                                 |                |                  |                                                                                                    |
|                                                 |                |                  |                                                                                                    |
|                                                 |                |                  |                                                                                                    |
|                                                 |                |                  |                                                                                                    |
|                                                 |                |                  |                                                                                                    |
|                                                 |                |                  |                                                                                                    |
|                                                 |                |                  |                                                                                                    |
|                                                 |                |                  |                                                                                                    |
|                                                 |                |                  |                                                                                                    |
|                                                 |                |                  |                                                                                                    |
|                                                 |                |                  |                                                                                                    |
| InstallShield                                   | < <u>B</u> ack | [ <u>N</u> ext≻] | Cancel                                                                                                |

Click **Next** to continue.

The installer will immediately begin the uninstalling after you click Yes to confirm. It will show the progress as it is uninstalling the files.

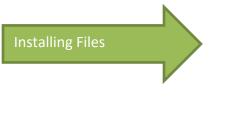

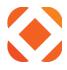

## **Installing Files**

### Installation

The installer will deploy the latest Fusion service files to IIS, then set the configuration values. If this is an upgrade or maintenance, then it will back up the previous files before making any changes. The installer displays what it's doing above the status bar. This should only take a few minutes.

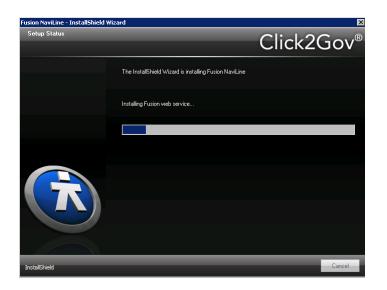

#### Complete

This screen displays once the installer has completed installation and configuration.

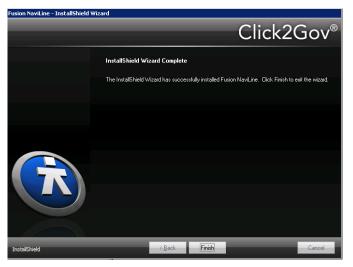

Click **Finish** to end the installation. Follow the link to guide you to the post-install instructions.

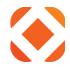

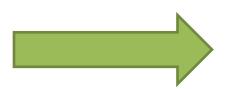

www.centralsqr.com

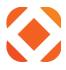

## **After installing**

#### Verify the Fusion service

You can test that the Fusion service is installed by browsing it through IIS.

In IIS, select **FusionOSServices** under **Default Web Site**, and click **Browse** to browse the application using either http or https.

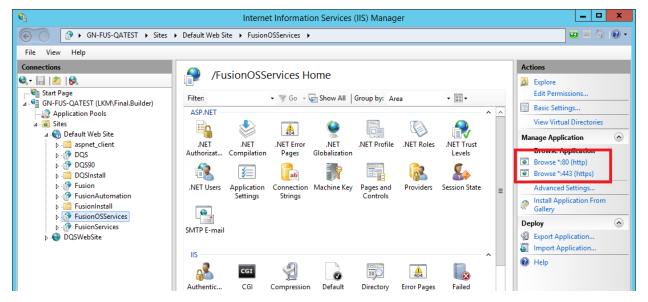

This should bring up the Fusion Web Services page.

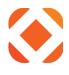

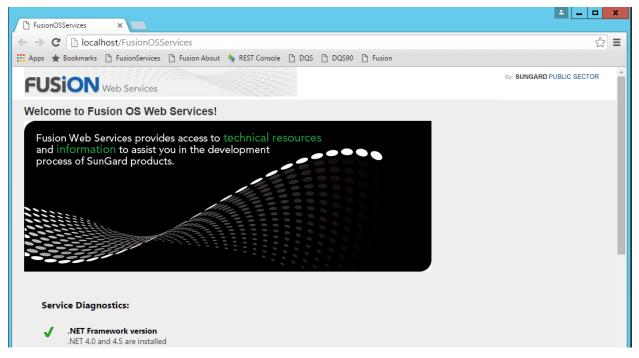

Under the logo, there is a Service Diagnostics section. This page runs some basic diagnostic test to verify that the pre-requisites are installed, and the configuration information is correct. If any of these show an error, review the configuration information you entered during the install, or see the *Error! Reference source not found.* section for how to install missing prerequisites.

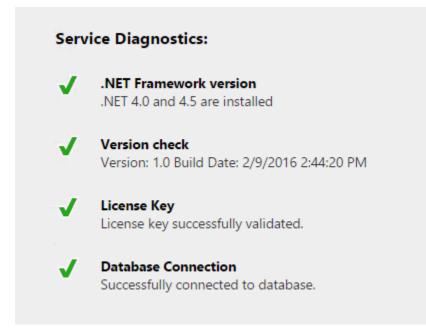

www.centralsqr.com

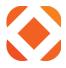

#### Verify the SSL certificate

You can aslo test that the Fusion service is able to respond through the https URL by entering the URL below into an IE browser:

https://servername:443/FusionOSServices

#### Verify the services are responding

To verify and test that the Fusion services are responding, use the <u>REST Console Extension</u>.

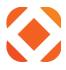

## **REST Console Extension**

This is a free web application available in Google Chrome that you can <u>Download</u> and use to test sending the service calls and see the JSON output that the services return.

The application presents a page that allows you to enter information that would normally be sent as part of the JSON request. The sections you will need to fill in values for are explained below.

#### Target

In the **Target** section, you will fill in the URI for the service, and selecting either GET or POST as the Request method. The URL for each service is found in the **Example** section for the method on the Fusion documentation site <u>http://fusion.superion.com/Fusion/</u>. It also indicates if it is a GET or POST method.

#### From Fusion documentation:

## Method PostKeyLookup

Type: FusionOSServices.Controllers.AccountLookupController

Summary Lookup a key in the ledger Example

POST http://localhost/FusionOSServices/v1/ONESolution/AccountLookup/KeyLookup

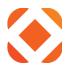

#### In the REST Target:

| 🛙 Target                                      |                                                              |  |
|-----------------------------------------------|--------------------------------------------------------------|--|
| Target                                        |                                                              |  |
| Request U                                     | RI                                                           |  |
| http://loca                                   | Ihost/FusionOSServices/v1/ONESolution/AccountLookup/KeyLooku |  |
| Universal Re                                  | source Identifier. ex: https://www.sample.com:9000           |  |
| Request N<br>POST<br>The desired<br>Request T | action to be performed on the identified resource.           |  |
| 60                                            | seconds                                                      |  |
|                                               | econds before aborting.                                      |  |

#### **Request URI**

In the **Target** section, enter the URL into the **Request URI** field. Some of the service methods require values, such as account numbers, to be entered as part of the URL. If so, make sure the values are valid for your database, and that they are entered in the proper order.

#### **Request Method**

Select either **GET** or **POST**. The example in the Fusion documentation will indicate if it is a GET or POST method.

Example
POST ittp://localhost/FusionOSServices/v1/ONESolution/AccountLookup/KeyLookup

#### Body

In the **Body** section, you will fill in your APP ID and APP KEY, along with any other data to be passed to the method.

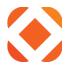

#### **Custom Headers**

You will need to enter your APP ID and APP KEY into the header information. The services

require this to validate your license. Click the to button to add a new field to the Custom Headers section.

Enter X-APPID as the header name, and enter your APP-ID (short code) to the right. Enter X-APPKEY as the header name, and enter your APP-KEY (long code) to the right. You can enter these in any order.

## **Custom Headers**

| Request Parameters |                |   |
|--------------------|----------------|---|
| X-APPID            |                | — |
| X-APPKEY           |                | _ |
| example: header    | example: value | + |

body and treat the params above as query string params only.

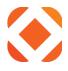

#### Passing XML data

Services that use a POST request may require data to be sent to the service as XML. The XML data it needs is indicated in the **Sample Code** in the method's documentation page.

Sample Code

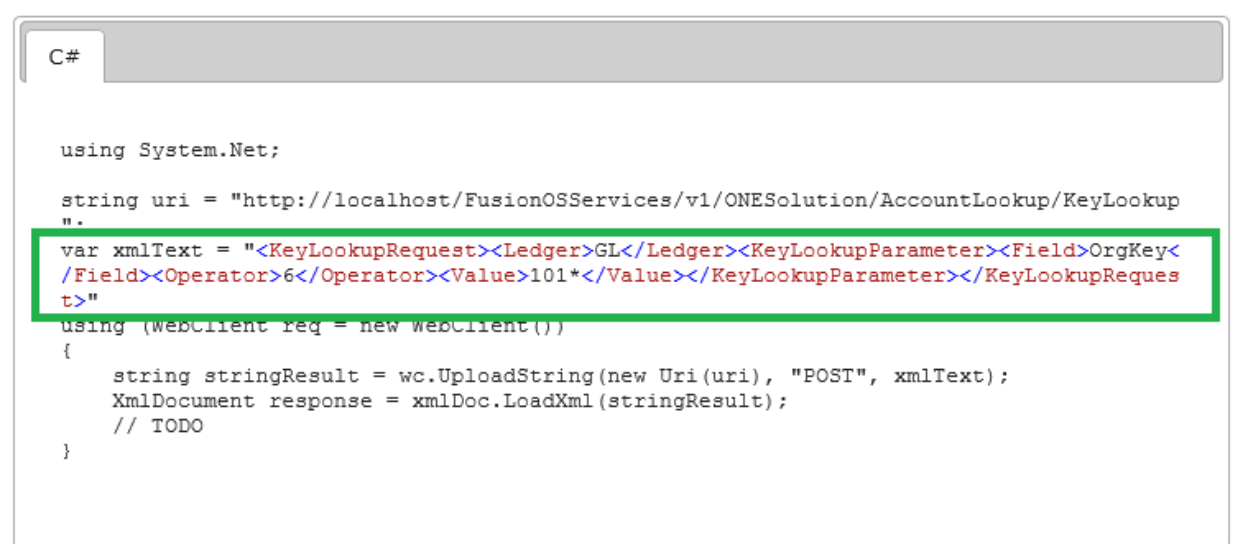

To send XML data in the REST Console, you will need to enter the following fields:

#### Content Type

Set the Content-Type to text/xml

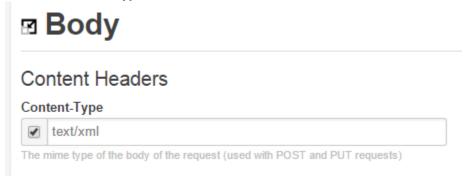

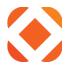

#### **Request Payload**

Under **Request Payload** > **Raw Body**, click the checkbox next to the **RAW Body** text area to enable it. Enter your XML data into the text area.

# **Request Payload**

#### RAW Body

| < <u>KeyLookupRequest</u> >   |
|-------------------------------|
| <ledger>GL</ledger>           |
| < <u>KeyLookupParameter</u> > |
| <field>OrgKey</field>         |
| <operator>6</operator>        |
| <value>101*</value>           |
|                               |
| < <u>KeyLookupParameter</u> > |
| <field>OrgKey</field>         |
| <operator>6</operator>        |
| <value>10*</value>            |
|                               |
|                               |
|                               |

#### Send

Click on the **Send** button to submit the request. The response will be returned at the bottom of the page.

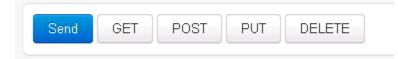

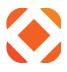

| Response Body                                                                                                    | RAW Body                                                                                                    | Response Headers                                                                                                    | Response Preview      | Request Body      | Request Headers                  |
|----------------------------------------------------------------------------------------------------|----------------------------------------------------------------------------------------------------|----------------------------------------------------------------------------------------------------|-----------------------|-------------------|----------------------------------|
|                                                                                                    | Force Syntax High<br>Auto                                                                                                    | lighting<br>I ○XML ○HTML                                                                                                    | © CSS                 |                   |                                  |
| <keylookupresu< td=""><td>ts&gt;</td><td></td><td></td><td></td><td></td></keylookupresu<>                                                                                                    | ts>                                                                                                    |                                                                                                    |                       |                   |                                  |
| <keylookupre< td=""><td>ords&gt;</td><td></td><td></td><td></td><td></td></keylookupre<>                                                                                                    | ords>                                                                                                    |                                                                                                    |                       |                   |                                  |
|                                                                                                    |                                                                                                    |                                                                                                    |                       |                   |                                  |
| <keylookupl< td=""><td>ecord xmlns:xsd=</td><td>"http://www.w3.org/</td><td>2001/XMLSchema" xmln:</td><td>s:xsi="http://www</td><td>.w3.org/2001/XMLSchema-instance</td></keylookupl<>                                                                                                    | ecord xmlns:xsd=                                                                                                    | "http://www.w3.org/                                                                                                    | 2001/XMLSchema" xmln: | s:xsi="http://www | .w3.org/2001/XMLSchema-instance  |
| <keylookupl<br><extensi< td=""><td></td><td>"http://www.w3.org/</td><td>2001/XMLSchema" xmln:</td><td>s:xsi="http://www</td><td>.w3.org/2001/XMLSchema-instance</td></extensi<></keylookupl<br>                                                                                                    |                                                                                                    | "http://www.w3.org/                                                                                                    | 2001/XMLSchema" xmln: | s:xsi="http://www | .w3.org/2001/XMLSchema-instance  |
| <extensi< td=""><td></td><td>"http://www.w3.org/</td><td>2001/XMLSchema" xmln:</td><td>s:xsi="http://www</td><td>.w3.org/2001/XMLSchema-instance</td></extensi<>                                                                                                    |                                                                                                    | "http://www.w3.org/                                                                                                    | 2001/XMLSchema" xmln: | s:xsi="http://www | .w3.org/2001/XMLSchema-instance  |
| <extension<br><ledger></ledger></extension<br>                                                                                                    | onData />                                                                                                    | "http://www.w3.org/                                                                                                    | 2001/XMLSchema" xmln: | s:xsi="http://www | .w3.org/2001/XMLSchema-instance  |
| <extension<br><ledger><br/><orgkey></orgkey></ledger></extension<br>                                                                                                    | onData /><br>L<br>.010                                                                                                    | "http://www.w3.org/<br>)T00:00:00 0rgKeyEn</td <td></td> <td>s:xsi="http://www</td> <td>r.w3.org/2001/XMLSchema-instance</td> |                       | s:xsi="http://www | r.w3.org/2001/XMLSchema-instance |
| <extensi<br><ledger><br/><orgkey><br/><orgkeye< td=""><td>nData /&gt;<br/>dC/Ledger&gt;<br/>.010</td></orgkeye<></orgkey><br/>.dDate&gt;2013-08-30</ledger></extensi<br>                                                                                                    | nData /><br>dC/Ledger><br>.010                                                                                                    |                                                                                                    | dDate>                | s:xsi="http://www | r.w3.org/2001/XMLSchema-instance |
| <extension<br><ledger><br/><orgkey><br/><orgkeye<br><orgkeye< td=""><td>nData /&gt;<br/>dC/Ledger&gt;<br/>.010</td></orgkeye<></orgkeye<br></orgkey><br/>.dDate&gt;2013-08-30</ledger></extension<br>                                                                                                    | nData /><br>dC/Ledger><br>.010                                                                                                    | )T00:00:00cription. blah <td>dDate&gt;</td> <td>s:xsi="http://www</td> <td>r.w3.org/2001/XMLSchema-instance</td>              | dDate>                | s:xsi="http://www | r.w3.org/2001/XMLSchema-instance |
| <extensi<br><ledger><br/><orgkey><br/><orgkeye<br><orgkeye<br><orgkeye<br><orgkeyp< td=""><td>nData /&gt;<br/>SL</td></orgkeyp<></orgkeye<br></orgkeye<br></orgkeye<br></orgkey></ledger><br/>dDate&gt;2013-08-30<br/>ngDesc&gt;Some desc<br/>nt1&gt;00rt2&gt;AUTHORIZ<td>DT00:00:00Dription. blahurtl&gt;<br/>CgKeyPart2&gt;</td><td>dDate&gt;</td><td>a:xsi="http://www</td><td>r.w3.org/2001/XMLSchema-instance</td></extensi<br>                                                                                                    | nData /><br>SL                                                                                                    | DT00:00:00Dription. blahurtl><br>CgKeyPart2>                                                                                  | dDate>                | a:xsi="http://www | r.w3.org/2001/XMLSchema-instance |
| <extensi<br><ledger><br/><orgkey><br/><orgkeye<br><orgkeye<br><orgkeye<br><orgkeye<br><orgkeye< td=""><td>nData /&gt;<br/>bL</td></orgkeye<></orgkeye<br></orgkeye<br></orgkeye<br></orgkeye<br></orgkey></ledger><br/>.010<br/>.dDate&gt;2013-08-30<br/>.ongDesc&gt;Some desc<br/>.rtl&gt;00.rt2&gt;AUTHORIZ.rt3&gt;10<td>DTOO:00:00pription. blahhrtl&gt;<br/>hgKeyPart2&gt;<br/>hrt3&gt;</td><td>dDate&gt;</td><td>s:xsi="http://www</td><td>r.w3.org/2001/XMLSchema-instance</td></extensi<br>                                                                                     | nData /><br>bL                                                                                                    | DTOO:00:00pription. blahhrtl><br>hgKeyPart2><br>hrt3>                                                                         | dDate>                | s:xsi="http://www | r.w3.org/2001/XMLSchema-instance |
| <extensi<br><ledger><br/><orgkey><br/><orgkeye<br><orgkeye<br><orgkeye<br><orgkeyp<br><orgkeyp<br><orgkeyp< td=""><td>nData /&gt;<br/>iL</td></orgkeyp<></orgkeyp<br></orgkeyp<br></orgkeye<br></orgkeye<br></orgkeye<br></orgkey></ledger><br/>.010<br/>udDate&gt;2013-08-30<br/>ungDesc&gt;Some desc<br/>rt1&gt;00rt2&gt;AUTHORIZrt3&gt;10rt4&gt;0000<td>)TOO:00:00rription. blahrrl&gt;<br/>:gKeyPart2&gt;<br/>urb3&gt;<br/>;Part4&gt;</td><td>dDate&gt;</td><td>s:xsi="http://www</td><td>r.w3.org/2001/XMLSchema-instance</td></extensi<br>                                       | nData /><br>iL                                                                                                    | )TOO:00:00rription. blahrrl><br>:gKeyPart2><br>urb3><br>;Part4>                                                               | dDate>                | s:xsi="http://www | r.w3.org/2001/XMLSchema-instance |
| <extensi<br><ledger><br/><orgkeye<br><orgkeye<br><orgkeye<br><orgkeyp<br><orgkeyp<br><orgkeyp<br><orgkeyp<br><orgkeyp< td=""><td>nData /&gt;<br/>LL</td></orgkeyp<></orgkeyp<br></orgkeyp<br></orgkeyp<br></orgkeyp<br></orgkeye<br></orgkeye<br></orgkeye<br></ledger><br/>010<br/>duDate&gt;2013-08-30<br/>ngDesc&gt;Some desc<br/>rt1&gt;00rt2&gt;AUTHORIZrt3&gt;10rt5&gt;12<td>)TOO:00:00rription. blahhrt1&gt;<br/>igKeyPart2&gt;<br/>hrt3&gt;<br/>(Part4&gt;<br/>hrt5&gt;</td><td>dDate&gt;</td><td>s:xsi="http://www</td><td>r.w3.org/2001/XMLSchema-instance</td></extensi<br> | nData /><br>LL                                                                                                    | )TOO:00:00rription. blahhrt1><br>igKeyPart2><br>hrt3><br>(Part4><br>hrt5>                                                     | dDate>                | s:xsi="http://www | r.w3.org/2001/XMLSchema-instance |
| <pre>&lt; Extensi<br/><ledger><br/><orgkeye<br><orgkeye<br><orgkeye<br><orgkeye<br><orgkeye<br><orgkeye<br><orgkeye<br><orgkeye<br><orgkeye<br><orgkeye< pre=""></orgkeye<></orgkeye<br></orgkeye<br></orgkeye<br></orgkeye<br></orgkeye<br></orgkeye<br></orgkeye<br></orgkeye<br></orgkeye<br></ledger></pre>                                                                                                    | nData /><br>L<br>0.01<br>udDate>2013-08-30<br>ungDesc>Some desc<br>rt1>00rt3>10rt4>000rt6>BMA <td>)TOO:00:00rription. blahhrt1&gt;<br/>igKeyPart2&gt;<br/>hrt3&gt;<br/>(Part4&gt;<br/>hrt5&gt;</td> <td>dDate&gt;</td> <td>s:xsi="http://www</td> <td>r.w3.org/2001/XMLSchema-instance</td> | )TOO:00:00rription. blahhrt1><br>igKeyPart2><br>hrt3><br>(Part4><br>hrt5>                                                     | dDate>                | s:xsi="http://www | r.w3.org/2001/XMLSchema-instance |
| <pre><extensi<br><ledger><br/><orgkeye<br><orgkeye<br><orgkeye<br><orgkeyp<br><orgkeyp<br><orgkeyp<br><orgkeyp<br><orgkeyp< pre=""></orgkeyp<></orgkeyp<br></orgkeyp<br></orgkeyp<br></orgkeyp<br></orgkeye<br></orgkeye<br></orgkeye<br></ledger></extensi<br></pre>                                                                                                    | nData /><br>Ll<br>.010<br>.dDate>2013-08-30<br>.ngDesc>Some desc<br>.rt2>AUTHORI2.rt3>10.rt4>0000.rt4>0000.rt5>12.rt6>BMA.rt7 />                                                                                                    | )TOO:00:00rription. blahhrt1><br>igKeyPart2><br>hrt3><br>(Part4><br>hrt5>                                                     | dDate>                | s:xsi="http://www | r.w3.org/2001/XMLSchema-instance |

### Return

Follow the links to return to the top of the document.

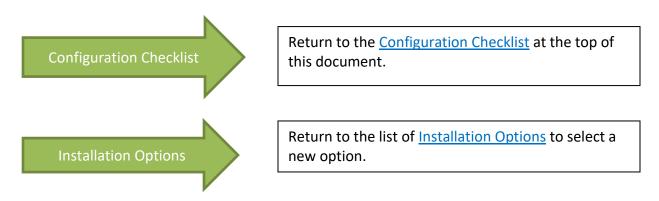

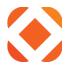

# **Appendix 1: Web Deploy installation for Windows 2012**

# Use WebPI to install Web Deploy along with its dependencies like the Web Management Service (WMSvc)

1. Click on the link below to go to the IIs Web Deploy download page.

http://www.iis.net/downloads/microsoft/web-deploy

- 2. Click on the Install this extension button.
- 3. At the bottom of the browser, it will prompt you asking if you want to run or save the WDeploy.exe. Click **Run**.

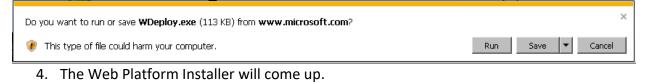

| 8.0 Web servers. The Web Deployment Tool incorporates many features that enable Web server administrators to dep<br>sync, publish and migrate sites, including configuration, content, SSL certificates, databases and other types of data<br>associated with a Web server. Web Deploy also supports both admin and non-admin deployment scenarios. The<br>non-admini scenarios enable administrators to configure Web Deploy on a server, and then delegate a subset of<br>deployment capabilities to developers who do not have admin accounts on the production server. For developers, thn | eb Platform Installer 5.0 Web Deploy 3.5 |                                                                                                    |
|----------------------------------------------------------------------------------------------------|------------------------------------------|----------------------------------------------------------------------------------------------------|
| Version: 9.0.1762.0                                                                                                    | N/A                                      | associated with a Web server. Web Deploy also supports both admin and non-admin deployment scenarios. The<br>non-admin scenarios enable administrators to configure Web Deploy on a server, and then delegate a subset of<br>deployment capabilities to developers who do not have admin accounts on the production server. For developers, the<br>Web Deployment Tool provides a framework for adding manifest files to ZIP packages that simplify local and remote W<br>application deployment. |
|                                                                                                    |                                          |                                                                                                    |
| Kelease date: Monday, June 10, 2013                                                                                                    |                                          |                                                                                                    |
|                                                                                                    |                                          | Release date: Monday, June 10, 2013                                                                                                    |
|                                                                                                    |                                          |                                                                                                    |
|                                                                                                    |                                          |                                                                                                    |
|                                                                                                    |                                          |                                                                                                    |
|                                                                                                    |                                          |                                                                                                    |
|                                                                                                    |                                          |                                                                                                    |
|                                                                                                    |                                          |                                                                                                    |
|                                                                                                    |                                          |                                                                                                    |
|                                                                                                    |                                          |                                                                                                    |
|                                                                                                    |                                          |                                                                                                    |
|                                                                                                    |                                          |                                                                                                    |
| Items to be installed Options Install Exit                                                                                                    | Items to be installed                    | Options Install Evit                                                                                                    |

- 5. Click on Install.
- 6. Click on I Accept to agree to the license agreements.

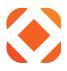

| PREREQUISITES                                                                                                    | INSTALL                                                                                              | CONFIGURE                                                                                                    | FINISH                                 |
|----------------------------------------------------------------------------------------------------|----------------------------------------------------------------------------------------------------|----------------------------------------------------------------------------------------------------|----------------------------------------|
| software identified below to be                                                                                                    | installed and Windows comp<br>hird parties listed here. Micros                                       | Vicrosoft products and components, ar<br>onents to be turned on. Third party app<br>oft grants you no rights for third party s<br>hese third party license terms. | lications and                          |
| 🗙 Web Deploy 3.5                                                                                                    |                                                                                                    |                                                                                                    |                                        |
|                                                                                                    |                                                                                                    |                                                                                                    |                                        |
| Total file download size:                                                                                                    |                                                                                                    |                                                                                                    | 21.83 MB                               |
| Click here to see additional sof                                                                                                    | e to the license terms for the                                                                       | <del>w the associated Microsoft license term</del><br>third party and Microsoft software, and<br>ense terms, click "I Decline".                                   |                                        |
| Click here to see additional sof<br>By clicking "I Accept", you agre<br>software identified above. If yo<br>□ Some Microsoft software a | ee to the license terms for the<br>bu do not agree to all of the lic<br>above use the Customer Exper | third party and Microsoft software, and                                                                                                    | i<br>any additional<br>basic setup and |

7. A progress dialog will appear. Click **Finish** when done.

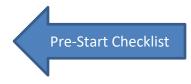

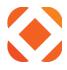

# **Appendix 2: Installing Web Deploy directly**

If you are unable to install the Web Deploy using the Web Platform Installer as outlined in Appendix 1, you can download it directly using the instructions below.

#### Installing Web Deploy directly:

.

- Download the Web Deploy installer directly from the <u>IIS.net Web Deploy page</u> <u>http://www.iis.net/download/webdeploy (x86 | x64 )</u>
  - In the Setup wizard choose the "Complete" setup option.

| B Microsoft Web Deploy 2.0 Setup                                                                                                    |             |
|----------------------------------------------------------------------------------------------------|-------------|
| Choose Setup Type<br>Choose the setup type that best suits your needs                                                                  |             |
| Typical<br>Installs the most common program features. Recommended for r                                                                | nost users. |
| Custom<br>Allows users to choose which program features will be installed a<br>they will be installed. Recommended for advanced users. | ind where   |
| Complete<br>All program features will be installed. Requires the most disk space                                                       | ce.         |
| <u>B</u> ack <u>N</u> ext                                                                                                    | Cancel      |

Note: Using the MSI directly is generally not recommended for the novice user, as recommended or required dependent products must then be installed separately. The following limitations may create issues when using the MSI instead of WebPI to install Web Deploy on servers:

• The MSI will not install SQL Shared Management Objects (SMO), which is required for the SQL Server database deployments. This component may be installed using WebPI to enable SQL Server database deployments.

#### www.centralsqr.com

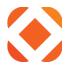

- The MSI will not install the Web Management Service handler component if the Web Management Service is not installed; the handler component is necessary for non-administrator deployments. Windows component IIS, including Management Service, should be installed first to enable the handler component to install.
- The MSI will not configure Web Management Service to allow nonadministrator deployments if PowerShell v2 is not installed. This setup step includes creating delegation rules in the IIS server Administration.config file that allow non-administrator users to use Web Deploy. PowerShell v2 is builtin on Windows Server 2008 R2 but may require a Windows Update for Windows Server 2008. Alternatively the delegation rules may be added manually after install.

#### **Configure a Site for Delegated Non-Administrator Deployment**

After installing Web Deploy using method (1) or (2a), described above, all server-level configuration is complete for non-administrator publishing, however additional configuration is required at a site level. This site configuration can be accomplished using methods (1) or (2) described below.

- 1. Create a new site or set permissions on an existing Web site for a new or existing nonadministrator user using Web Deploy PowerShell scripts as explained in the PowerShell scripts walkthrough [**link to be added**] OR
- 2. Configure publishing on an existing site for an existing user using the IIS Manager UI
  - a. Start IIS Manager (type "inetmgr.exe" in the Start Menu)
  - b. Expand the **Sites** node and right click a site, such as "test"
  - c. Click **Deploy > Configure for Web Deploy Publishing...**

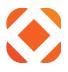

d. The following UI will appear. Click ...

| Configure Web Deploy Publishing                              | ? ×   |
|--------------------------------------------------------------|-------|
| Select a user to give publishing permissions                 |       |
| REDMOND\baslam                                               |       |
| Enter SQL Server connection string to be used for publishing |       |
| Enter MySQL connection string to be used for publishing      |       |
| Enter Physice connection string to be used for publishing    |       |
| Specify the URL for the publishing server connection         |       |
| https://BASLAMSRV:8172/msdeploy.axd                          |       |
| Specify a location to save the publish settings file         |       |
| C:\Users\baslam\Desktop\REDMOND_baslam_Default Web S         |       |
| Results                                                      |       |
| <br>▼                                                        |       |
|                                                              |       |
| Setup                                                        | Close |

e. Click **Select :** 

| Allow User               | ? ×             |
|--------------------------|-----------------|
| Select the type of user: |                 |
| • Windows                |                 |
|                          | S <u>e</u> lect |
| C IIS Manager            |                 |
|                          | Select          |
|                          |                 |
| OK                       | Cancel          |

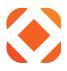

f. Type the name of a non-administrator Windows user and click **Ok** 

| Select User or Group                                 | ? ×          |
|------------------------------------------------------|--------------|
| Select this object type:                             |              |
| User                                                 | Object Types |
| From this location:                                  |              |
| BASLAMSRV                                            | Locations    |
| Enter the object name to select ( <u>examples</u> ): |              |
| .\NonAdminUser                                       | Check Names  |
|                                                      |              |
| Advanced                                             | OK Cancel    |

- g. When you click **Setup**, the following log will lines will appear:
  - Publish enabled for 'NonAdminUser'
  - Granted 'NonAdminUser' full control on 'C:\inetpub\wwwroot\test'
  - Successfully created settings file 'C:\Users\JohnDoe\Desktop\NonAdminUser\_Default Web Site.PublishSettings'
  - h. The non-administrator Windows user (NonAdminUser) may now publish to the site (test).

Pre-Start Checklist

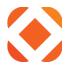

# **Troubleshooting: Manually setting configuration values**

If the install gives errors that it cannot write or save values to one of the configuration files, then it can be edited manually after the install. The install log should indicate what file it was unable to write to. This section lists the files and values that need to be set. You can open the named and manually set the value if needed.

The tables below list the <u>Configuration Checklist</u> items to get your values from, and in the **Key/Value** column it gives the section of code for where to set that value in the file. Searching on the keyword highlighted in light blue will help you find the section in the file. Replace the value highlighted in yellow with the value from your <u>Configuration Checklist</u>.

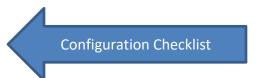

#### Web.config

This is the configuration file for the Fusion web service. This file is located at:

C:\inetpub\wwwroot\FusionOSServices\Web.config

| Configuration Item         | Key/Value                                                                                          |
|----------------------------|----------------------------------------------------------------------------------------------------|
| <b>ONESoultion Finance</b> | <add key="&lt;mark&gt;OSFinServer&lt;/mark&gt;" value="&lt;mark&gt;ServerName&lt;/mark&gt;"></add> |
| Server                     |                                                                                                    |
| Configuration List: 3b     |                                                                                                    |
| ONESolution user           | <add key="&lt;mark&gt;username&lt;/mark&gt;" value="&lt;mark&gt;MyUser&lt;/mark&gt;"></add>        |
| name                       |                                                                                                    |
| Configuration List: 3a     |                                                                                                    |
| ONESolution domain         | <add key="domain" value="MyDomain"></add>                                                          |
| name                       |                                                                                                    |
| Configuration List: 3a     |                                                                                                    |
| App ID                     | <add key="SPS:AppID1" value="yourAppID"></add>                                                     |
| Configuration List: 1a     |                                                                                                    |
| Арр Кеу                    | <add key="SPS:AppKey1" value="yourAppKey"></add>                                                   |
| Configuration List: 1a     |                                                                                                    |
| Key Description            | <add key="&lt;mark&gt;SPS:KeyDesc1&lt;/mark&gt;" value="yourCityName&lt;/mark&gt;"></add>          |
| Configuration List: 1a     |                                                                                                    |